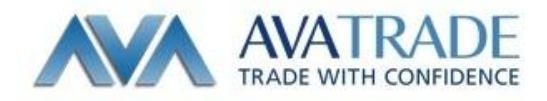

## MT4 の EA の導入方法

EA ファイルを用意する・・拡張子が【ex4】になっていることを確認する

【マイコンピューター】→【C ドライブ】→【Program File】→【Ava Meta Trader】→【experts】

【experts】フォルダに用意した EA ファイルをコピーして貼り付ける EA ファイルが「experts」フォルダ内にあるか確認します。 EA ファイルを確認ができたら MT4 を起動します。

MT4 を立ち上げたら

ツールバーからナビゲーターアイコンをクリックして、ナビゲーターウィンドウを表示させます。

インストールがきちんとできていたら「Expert Advisor」フォルダ内に 導入した EA が反映されています。

## MT4 の EA の稼動・停止方法

ナビゲーターウィンドウにある、「Expert Advisors」をダブルクリックして EA を表示します。

表示された EA をダブルクリックするか、チャートへドラッグします

下記の画面が表示されます(表示されない場合はチャートの上で右クリック【Expert Advisors】→ 【Properties】で表示)

Allow live trading にチェックがはいっているかを確認【OK】で閉じる

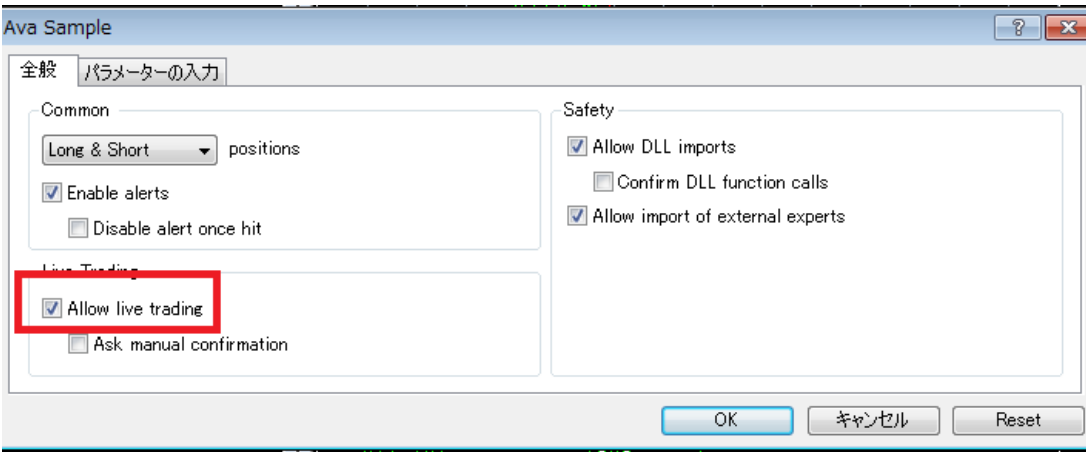

EA の設定が完了すると、チャートの右上に EA 名が表示されます。 まだ EA を稼働させていないので『Ava Sample』の右に『x』が表示されています

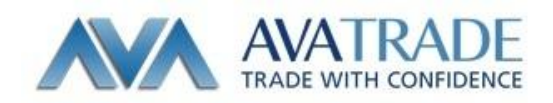

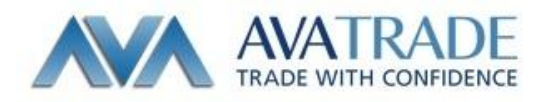

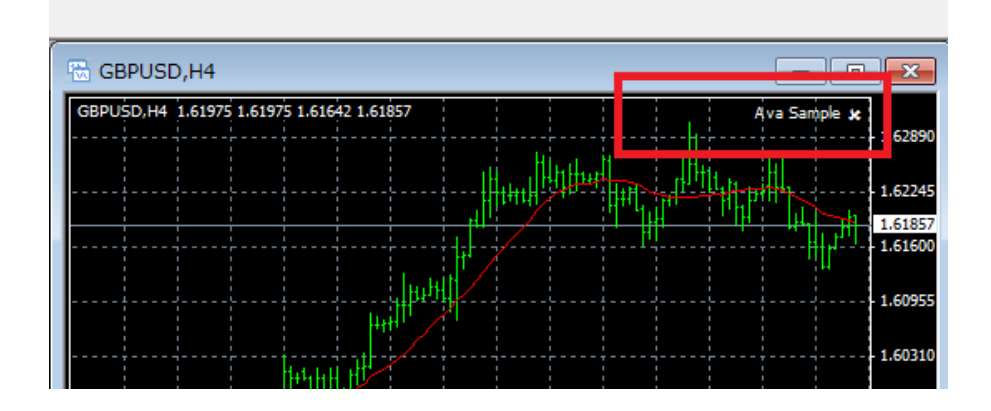

ツールバーの上にある【Expert Advisors】アイコンをクリックします。

クリックすると『Ava Sample』が稼働します。EA の稼働中は【Expert Advisors】アイコンに緑色のマ ークが表示され、

チャートの右上にある EA 名の横にスマイルマークが表示されます。

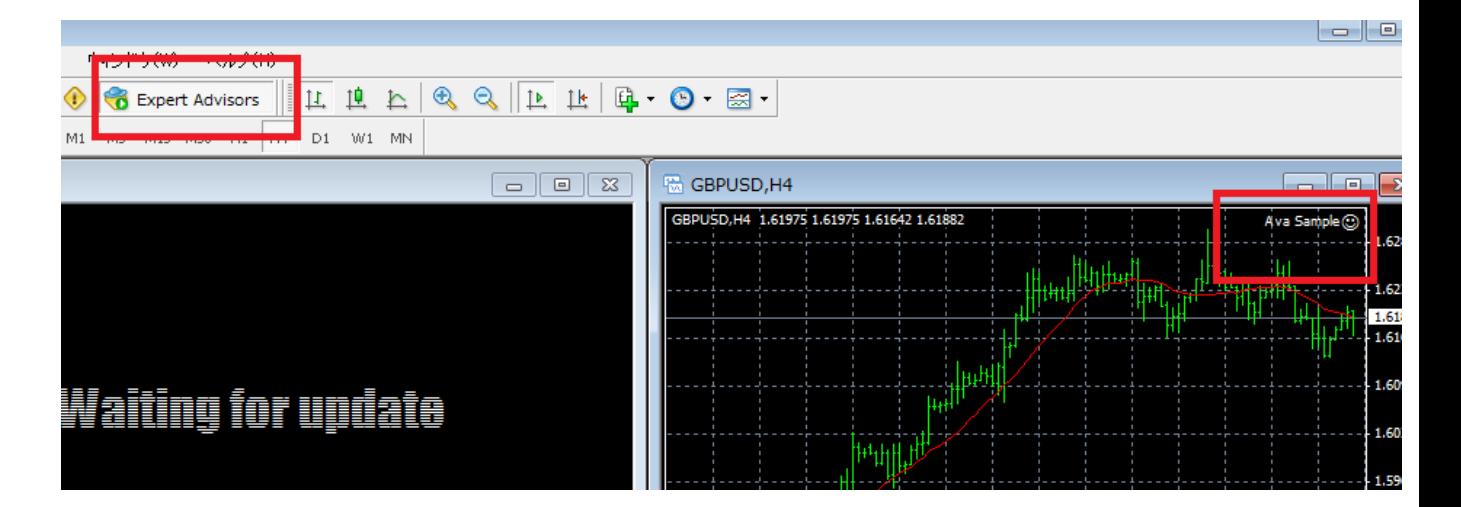

## EA を停止するとき

ツールバーの上にある【Expert Advisors】アイコンをクリックします EA が停止している状態なら【Expert Advisors】アイコンに赤色のマークが表示され、 チャートの右上にあるスマイルマークが消えて「x」が表示されます。

## EA を削除したいとき

チャート上で右クリックし「Expert Advisors」から「削除」を選択すると EA を削除することができます。

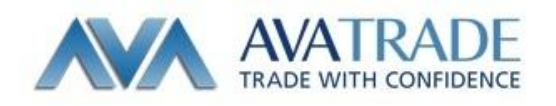